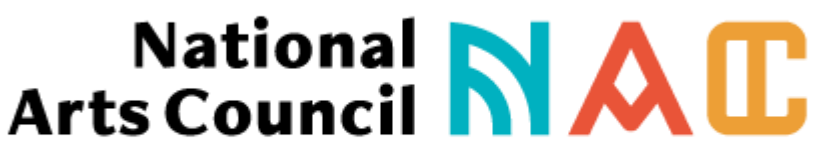

an Agency of the Department of Arts & Culture

Online Application Guidance Form for Organisation Project applications

# Contents

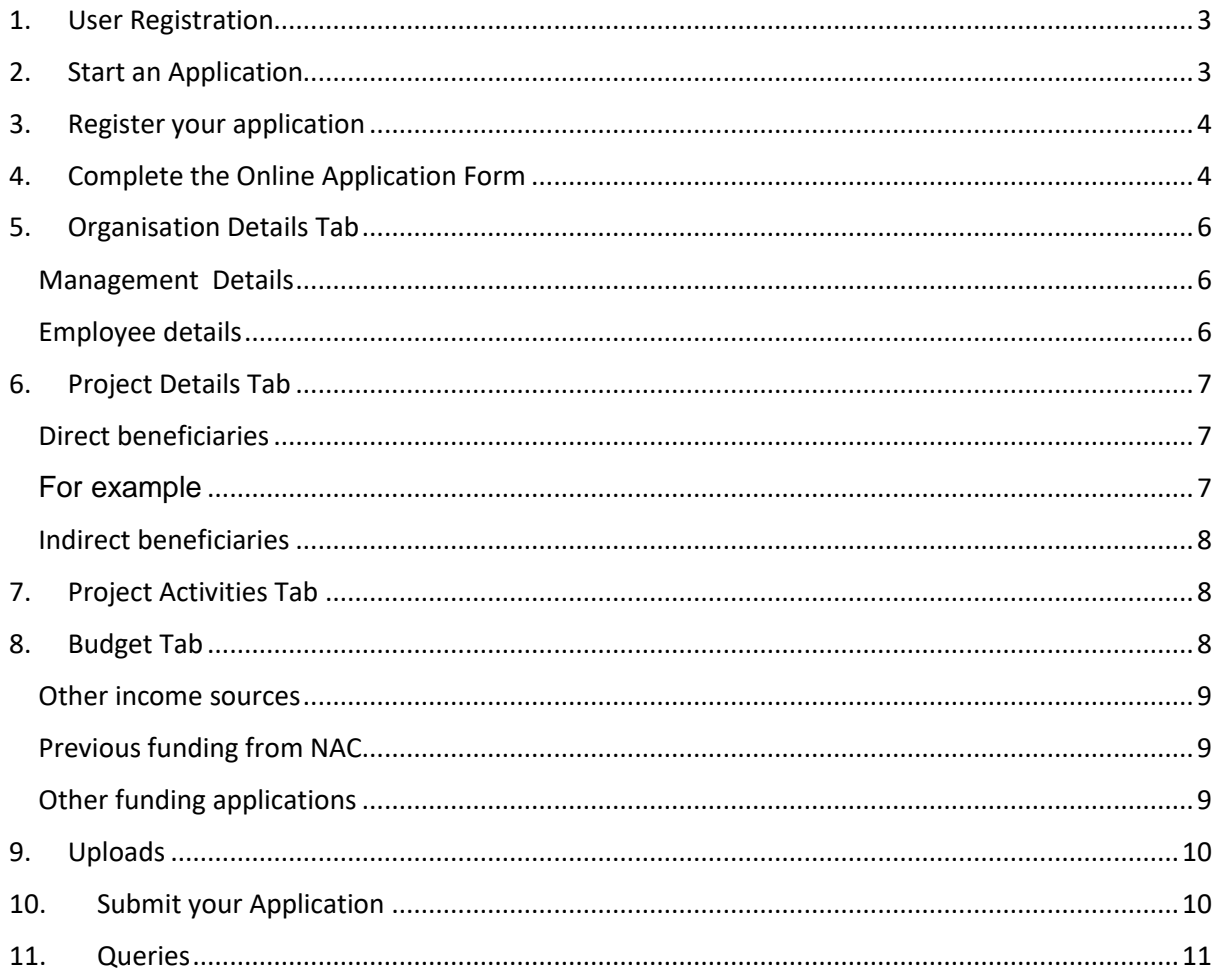

### Online Application Guidance Form

This document has been drawn up to assist you in the completion of the online application form. Please go through it carefully.

### <span id="page-2-0"></span>1. User Registration

To create login details the following is required:

- $\checkmark$  Applicant's name
- $\checkmark$  Surname
- $\checkmark$  Email address
- $\checkmark$  Complete required sum

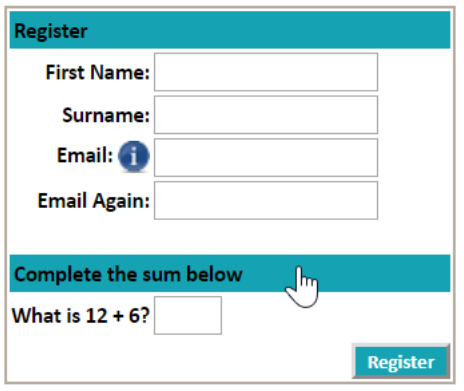

After successful User Registration, you will receive an email notification: NAC Notification This email will contain your username and password.

#### Useful Hints:

- ❖ Your email address will always be your username. If you have multiple email addresses, you will have to remember which one you used for registration
- $\triangle$  Change your password to one that is easy to remember for easy access to the system the next time you log in.
- ◆ Select Profile and Password at the home page then Change Password

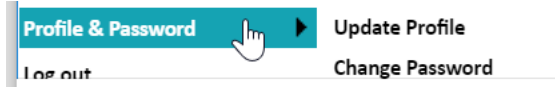

## <span id="page-2-1"></span>2. Start an Application

To create your application ensure you select the correct Window Description as per the explanation below:

 Individuals applying for NAC project funding select the Individual project call for proposals

❖ Companies/ organisations applying to NAC for funding choose organisation project

Click on the green + for the appropriate application.

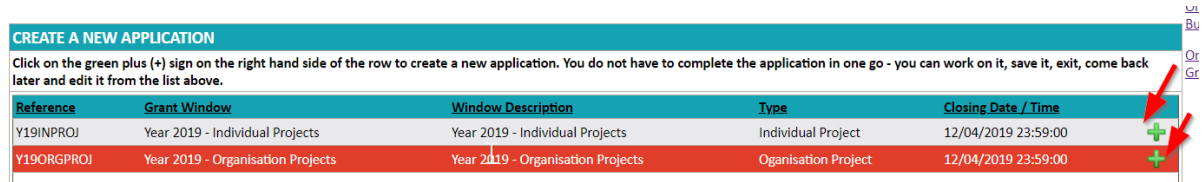

## <span id="page-3-0"></span>3. Register your application

To start creating your application, the following is required:

- $\checkmark$  Project Title
- $\checkmark$  Individual/ organisation name
- $\checkmark$  Discipline
- $\checkmark$  Sub discipline
- $\checkmark$  Project Focus

Click register application. All fields marked with a red \* are mandatory you will not be able to proceed if they have not been filled.

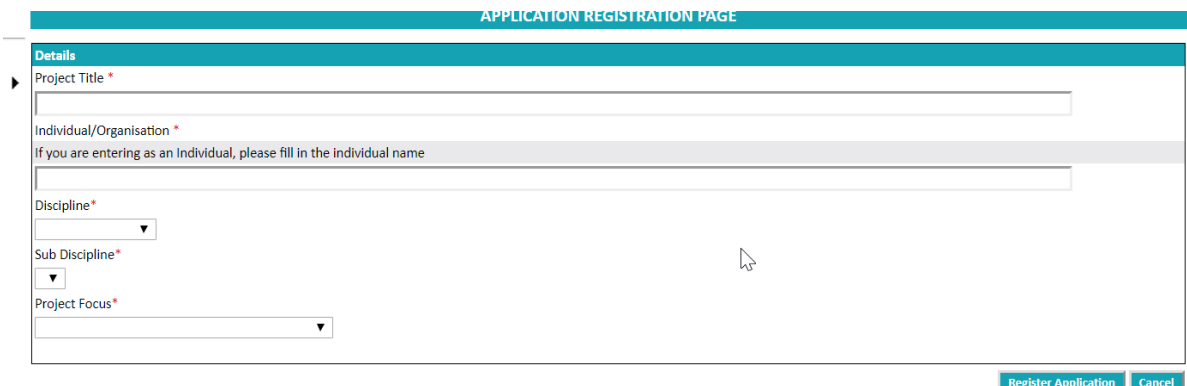

After successful application registration, you will receive an email notification: with your project name and project number

Useful Hint:

 $\triangle$  Keep your unique project number with you at all times as this will be your Reference number when dealing with the National Arts Council.

## <span id="page-3-1"></span>4. Complete the Online Application Form

After you successfully registered and created an application, you are now ready to start the online application process. You can save and exit the form and come back to it edit and add to until the deadline date and time. Don't re- create a new application each time you log in to the funding site. You will see the application you have created on the top third of your home page

*The screen shot below shows the zoom icon where you can get back to your application and edit and add to it. In the example below an applicant has created two applications hence the two rows.* 

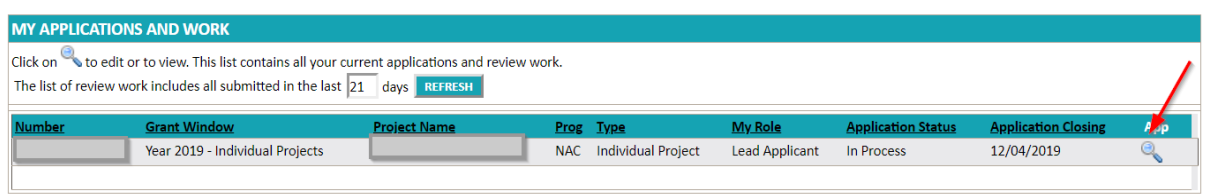

### Useful Hints:

There are 5 SECTIONS to be completed on the individual and organisation projects application form and you can jump between the different sections by selecting the Section button you want to go to at the top of the page:

- $\checkmark$  Applicant/ Organisation details
- $\checkmark$  Project details
- $\checkmark$  Project Activities
- $\checkmark$  Budget
- $\checkmark$  Uploads

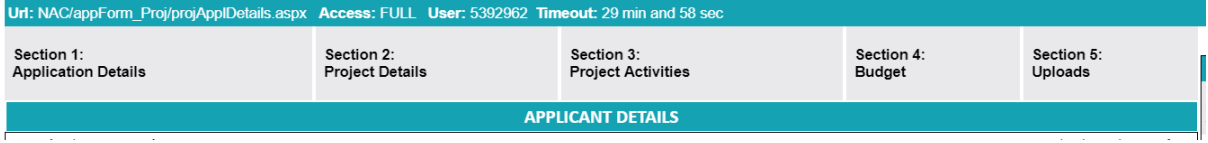

On the top right of each page you will see the following buttons.

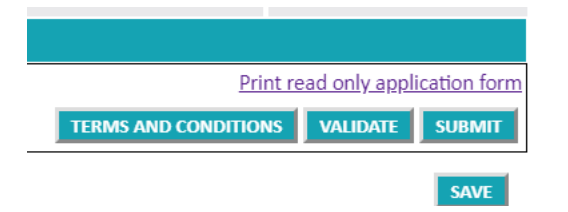

- $\checkmark$  Terms and conditions: These need to be read, ticked and accpeted before you submit
- $\checkmark$  Validate: This checks the whole form for you and will tell you where data is still missing on your form
- $\checkmark$  Submit: This is the final button you select when your form is complete and when you are ready to submit
- $\checkmark$  Save: This saves all the work you have entered into each tab on the form. SAVE OFTEN. If you are jumping between tabs remember to SAVE FIRST

## <span id="page-5-0"></span>5. Organisation Details Tab

Fill in the details about your organisation and some and some details about you as the representative of your organisation. Remember that all fields marked with a red \* are mandatory

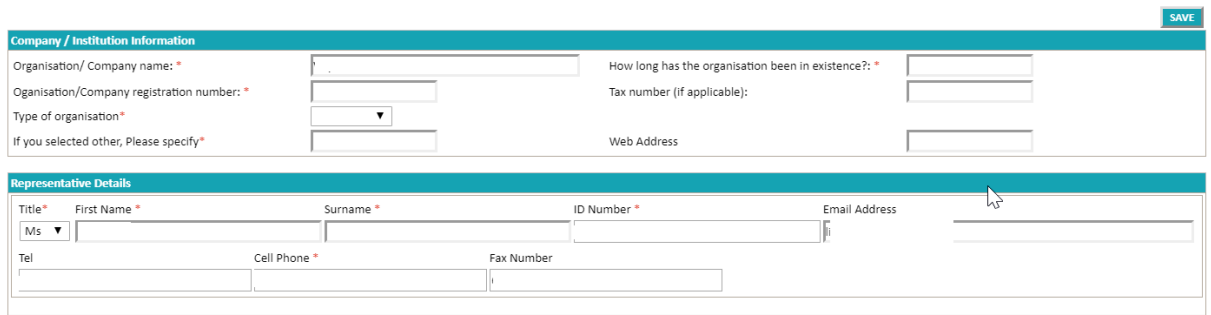

The NAC would like to know about your management and staff structure.

#### <span id="page-5-1"></span>Management Details

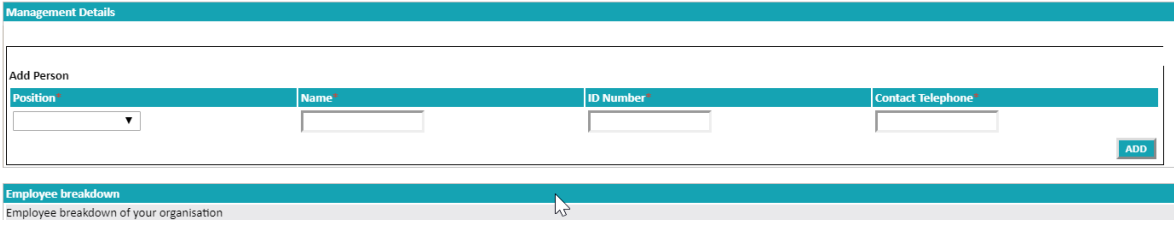

The NAC would like to know about your finance manager, project manager and management head

Fill in the first line Position, Name, ID number Contact telephone and then click ADD. Once you have added the first line you can go ahead and fill the other two lines clicking add after each additional line.

If you have made a mistake on any one of the lines you can click on the red X to delete the line

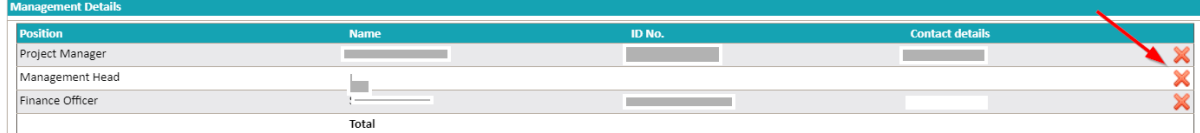

This rule applies to all sections of the form where you need to add individual people's details.

#### <span id="page-5-2"></span>Employee details

Fill in the number of full time and part time or volunteer staff by race and gender.

In the example below you can see there are 4 African females on the staff and 6 African males.

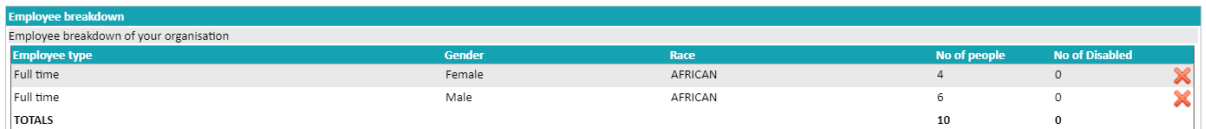

## <span id="page-6-0"></span>6. Project Details Tab

Please fill the start and end date of your project and the time in months. Choose the area of impact from the drop down. Give a brief explanation of what the required funding will be for.

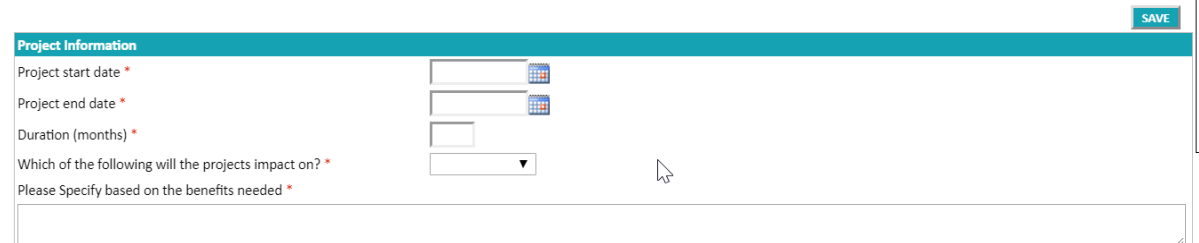

#### You must fill the 8 text boxes about your project

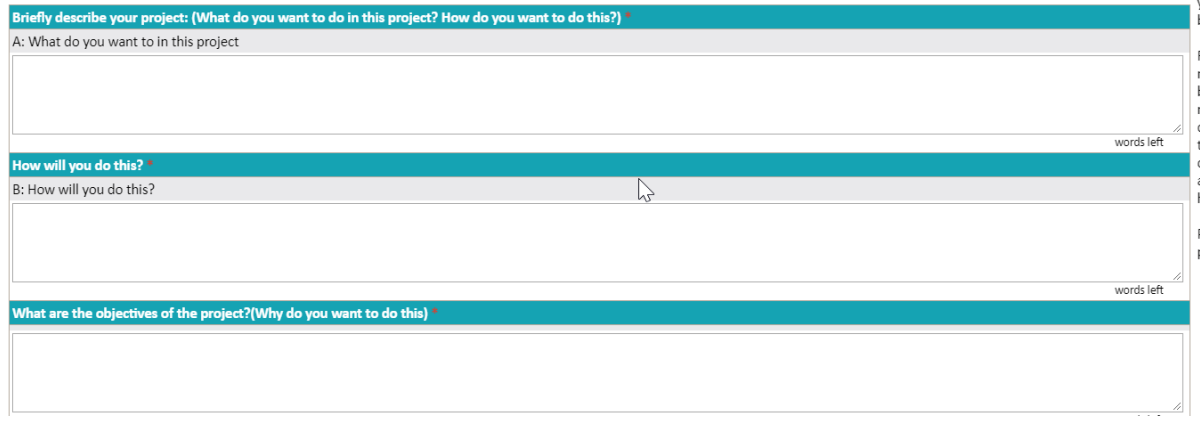

#### <span id="page-6-1"></span>Direct beneficiaries

Fill the number of direct beneficiaries by choosing the gender< race total number and number of disabled and click ADD. Then add other race and gender categories. For example if you have three black women on your project none of whom have a disability you will fill the first row like this

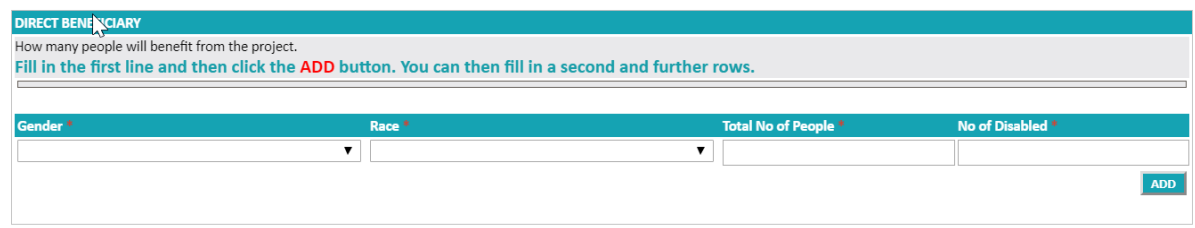

#### <span id="page-6-2"></span>For example

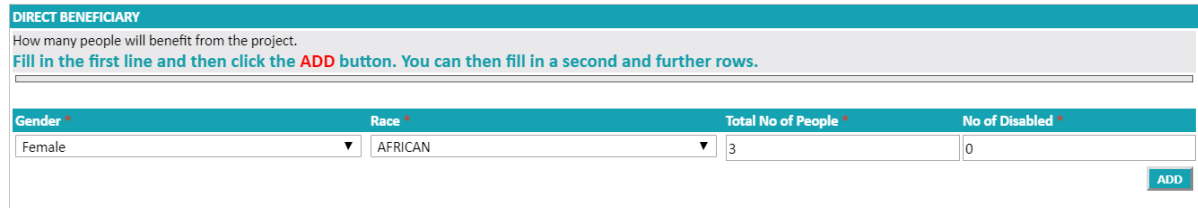

To then add the African males your will fill the rows in the same manner and click ADD

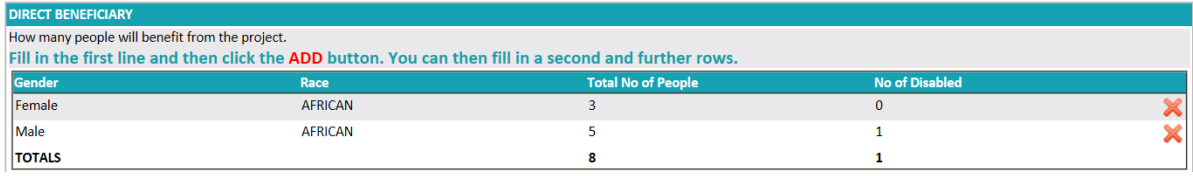

#### <span id="page-7-0"></span>Indirect beneficiaries

We recommend that you fill the project activities tab before you fill the indirect beneficiary tab as this will help you to get figures related to the project activities

## <span id="page-7-1"></span>7. Project Activities Tab

In this tab you need to describe all the activities planned on the project. Fill in the first table and click ADD. You will then be able to capture a second and subsequent lines for each planned activity. Once you have done this you can go back to the project details tab and fill the in the indirect beneficiaries for each activity. You need to fill in the all the sections for each activity before you ADD.

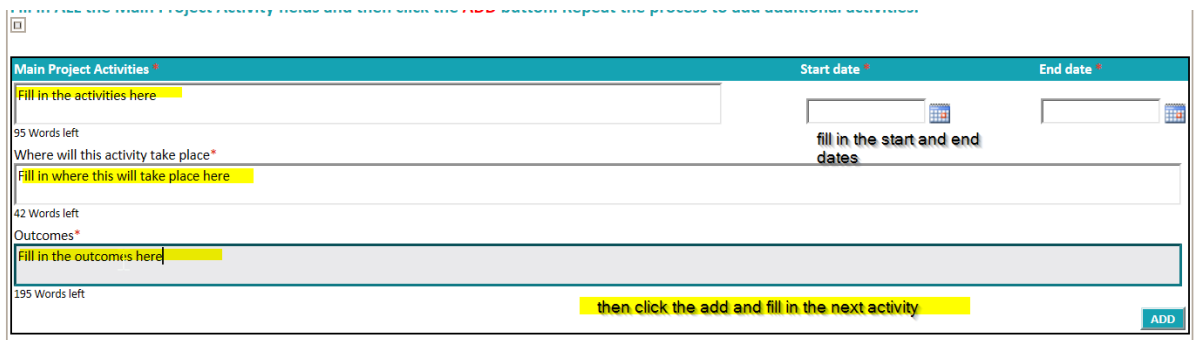

Fill in the name surname contact number and position of each of the people on the project team. Click the **add button** after each row.

## <span id="page-7-2"></span>8. Budget Tab

Please fill in each budget line with the project amount and the requested amount from NAC as per the screen shot above. The project amount is the cost of each budget line in the project. The requested amount from NAC is what you are asking NAC to Fund. If this is the same amount put it into each column. In the example below total cost of materials is R 5000 and the person is asking NAC for R4000. Total cost of equipment is R800 and the person is asking NAC for the whole amount R800.

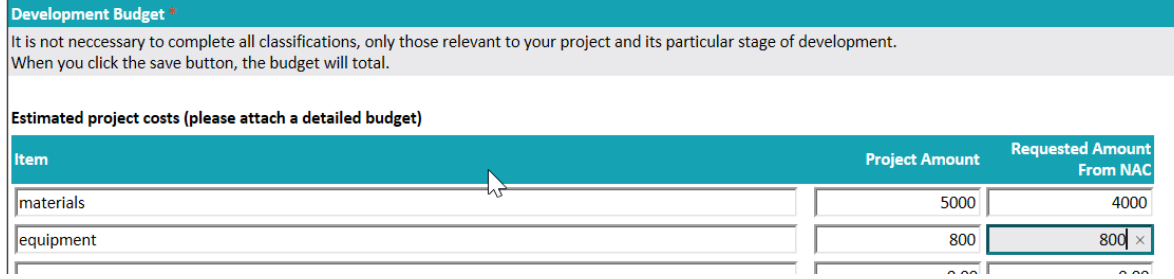

#### <span id="page-8-0"></span>Other income sources

Fill in any other sources of income you have. If you have no other sources of income leave this section blank.

### <span id="page-8-1"></span>Previous funding from NAC

T

If you have received funding from the NAC in the past, please fill this section. If you remember the funding number, please put it in. If you do not leave that column blank.

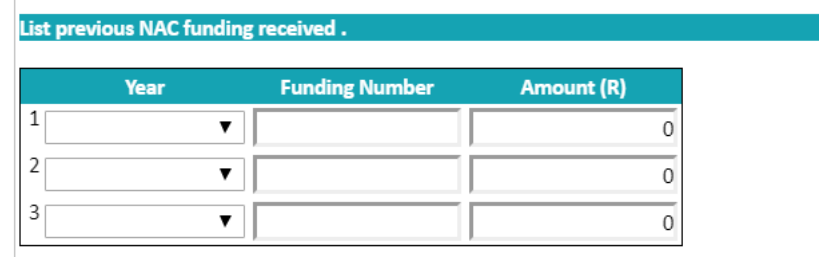

### <span id="page-8-2"></span>Other funding applications

Please fill in information of other sources from which you have requested funding in this section.

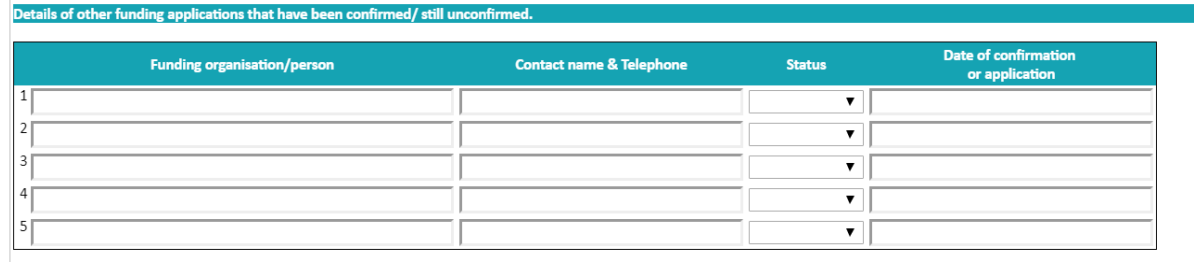

## <span id="page-9-0"></span>9. Uploads

The final tab lists the document you are required to upload. Please take note that each document must be less than 10MB.

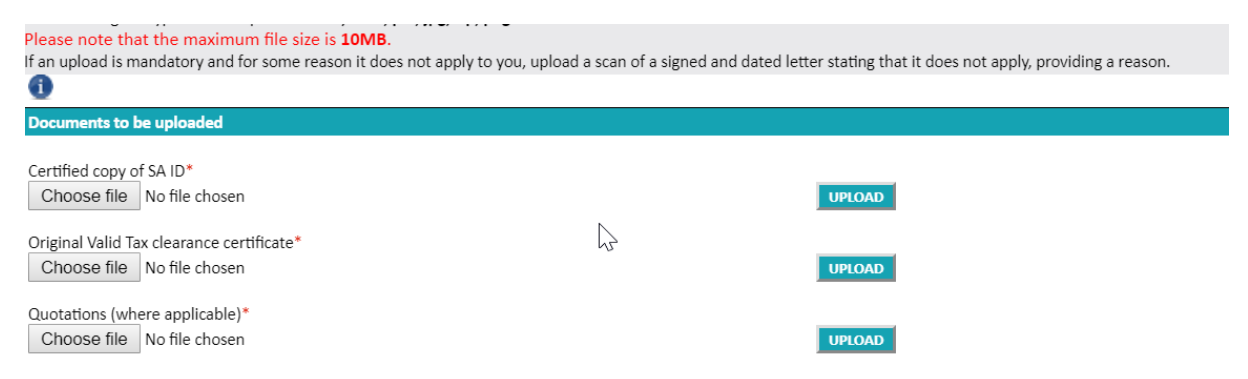

When you have uploaded a document it will look like this on your screen. The document shows as a blue hyperlink. The (delete this document) instruction is only to be used if you uploaded a document in error. You can then delete and re upload the correct document.

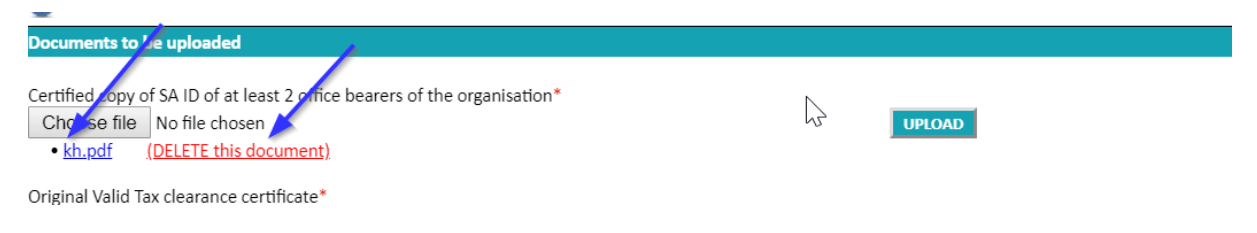

### <span id="page-9-1"></span>10. Submit your Application

You will be able to SUBMIT your application once:

- $\checkmark$  You completed all sections of the application form;
- $\checkmark$  Accepted the Terms and Conditions / Participation Rules
- $\checkmark$  Uploaded the necessary required documents

The system will not allow you to submit your application if any of the above as well as mandatory questions. Each time you run the validation button the system will prompt you as to which question or uploads are still needed before you can submit. **Validation** 

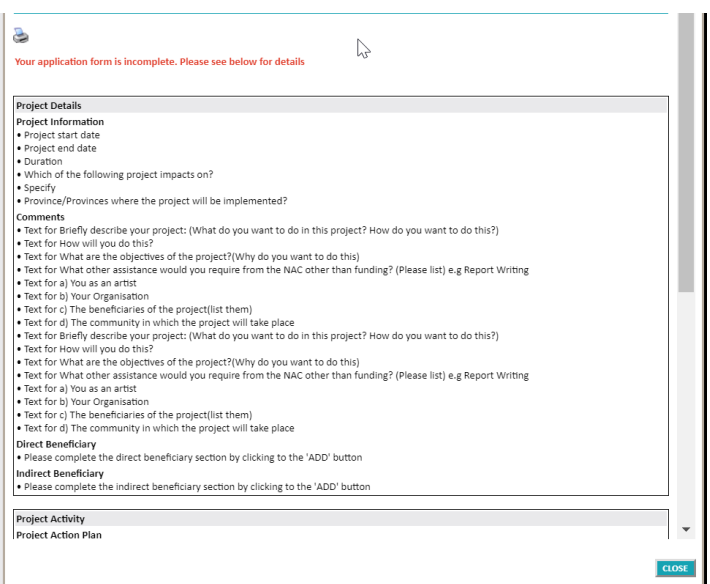

The screen shot on the left is what you will see when you click the **validate button** you can see all the fields that are missing on a form. When you have filled in everything and added the uploads. This screen will be blank and will say "you can submit" your form

#### **Terms and conditions**

You must tick **and click** the accept button on the Terms and condition.

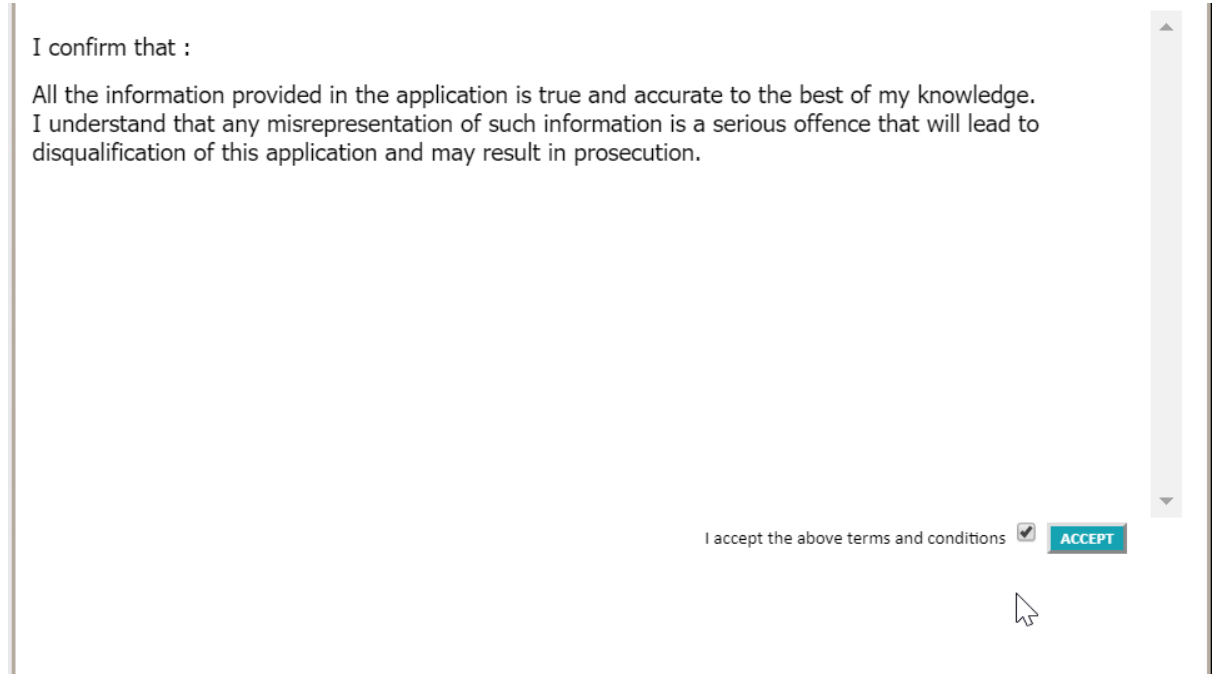

Once you have submitted your application you will receive an email from the system confirming your submission. **If you do not receive such an email, please check the status of your application on line If it has been submitted it will say submitted if it has not been submitted it will say in process.** 

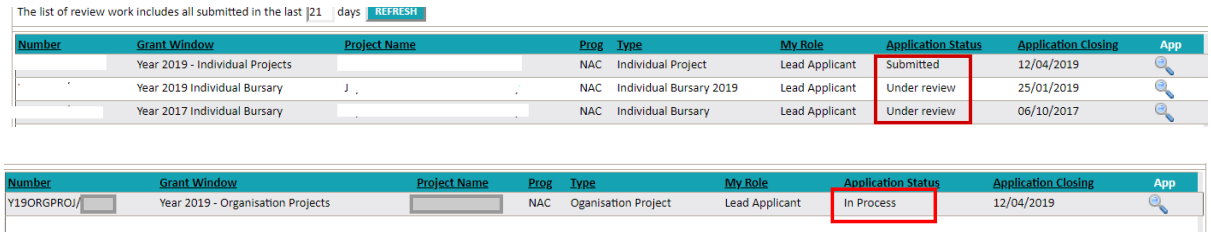

### <span id="page-10-0"></span>11. Queries

If you have questions for NAC during the application stage, please post them on the discussion board on the right of your application screen. Someone from NAC will respond to you question. **Please remember to save you work often.**

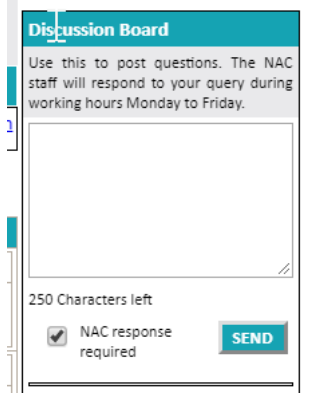